## SPSS for Windows Installation Instructions

- 1. Locate and download the installer under your Digital Goods on software.utoronto.ca. After download, double-click the installer to launch it.
- 2. A warning message will appear asking if you would like to allow this app to make changes to your device. Click **Yes**.

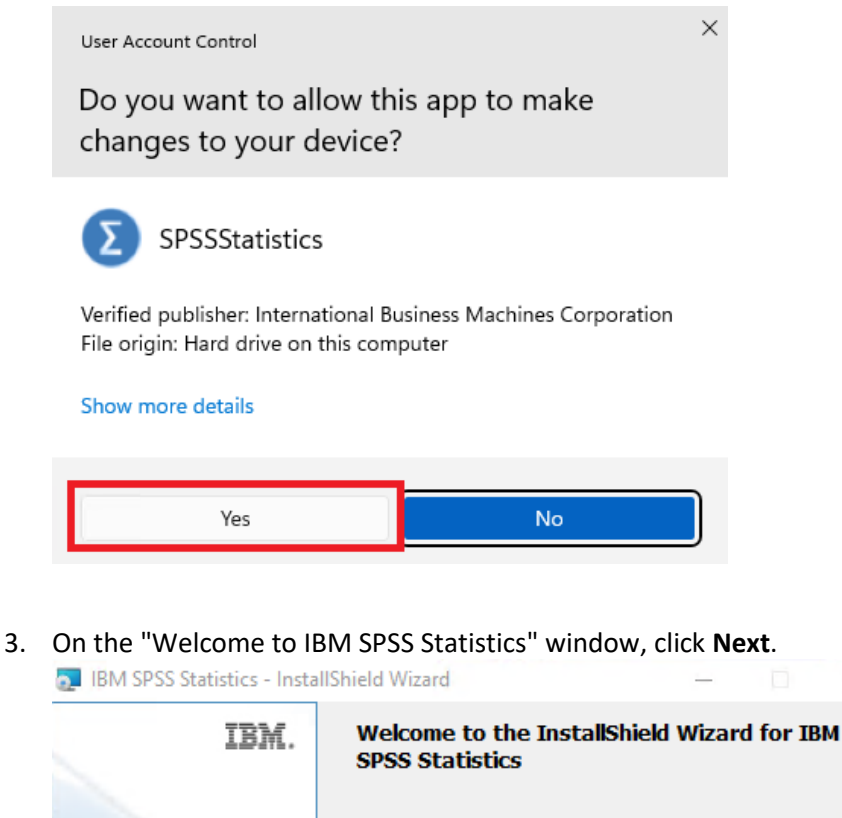

IBM SPSS Statistics Setup is preparing the InstallShield Wizard which will guide you through the program setup process. Please wait.

 $\times$ 

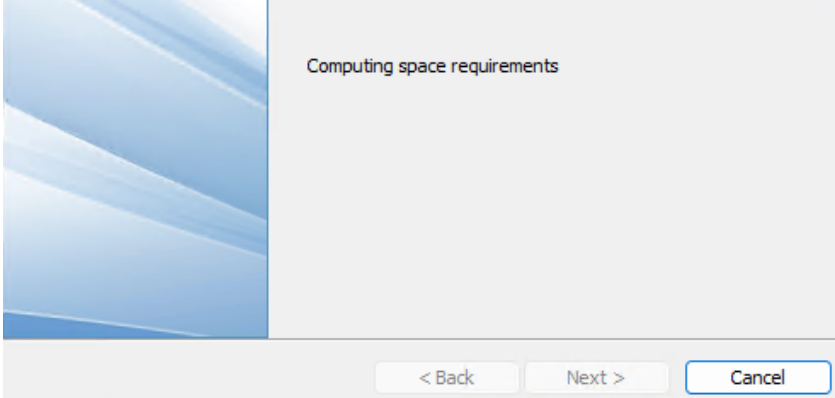

## 4. **Read and Accept the terms in the license agreement** and click **Next**.

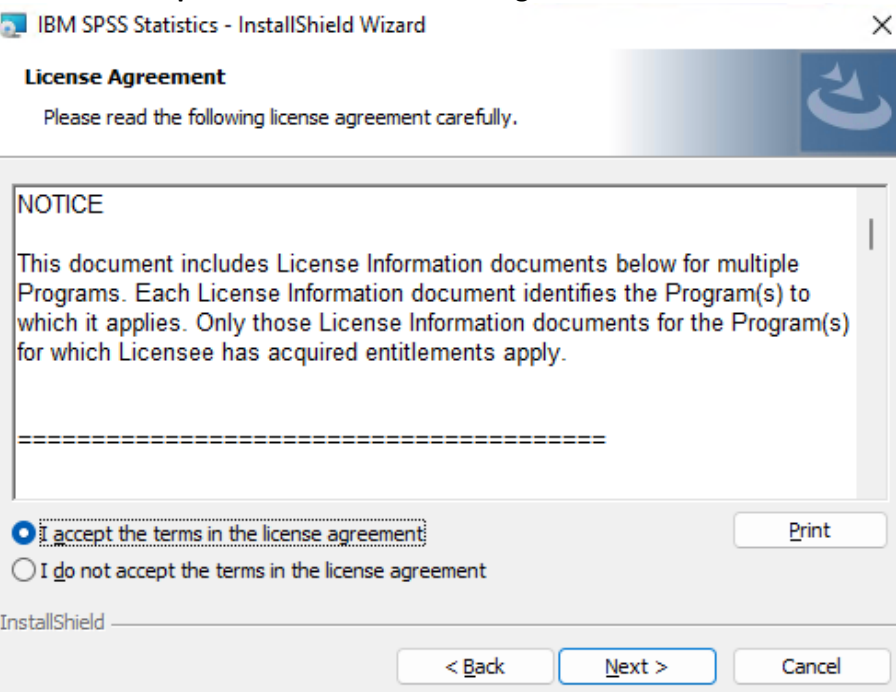

5. If you want to install IBM SPSS Statistics to a different location other than the default then choose the location. Otherwise **leave the default** and click **Next**. $\times$ 

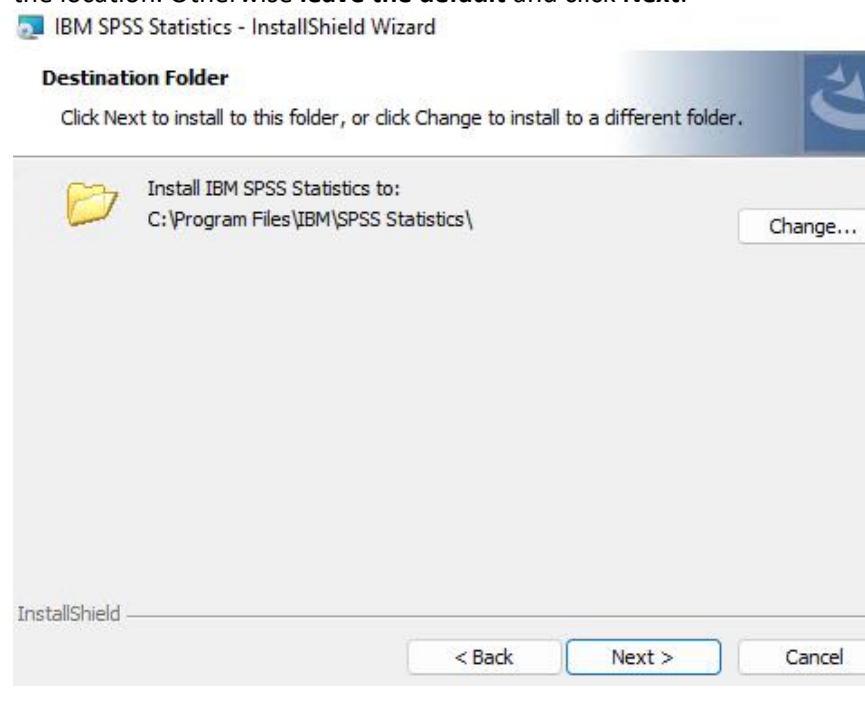

6. To begin installation click **Install**.

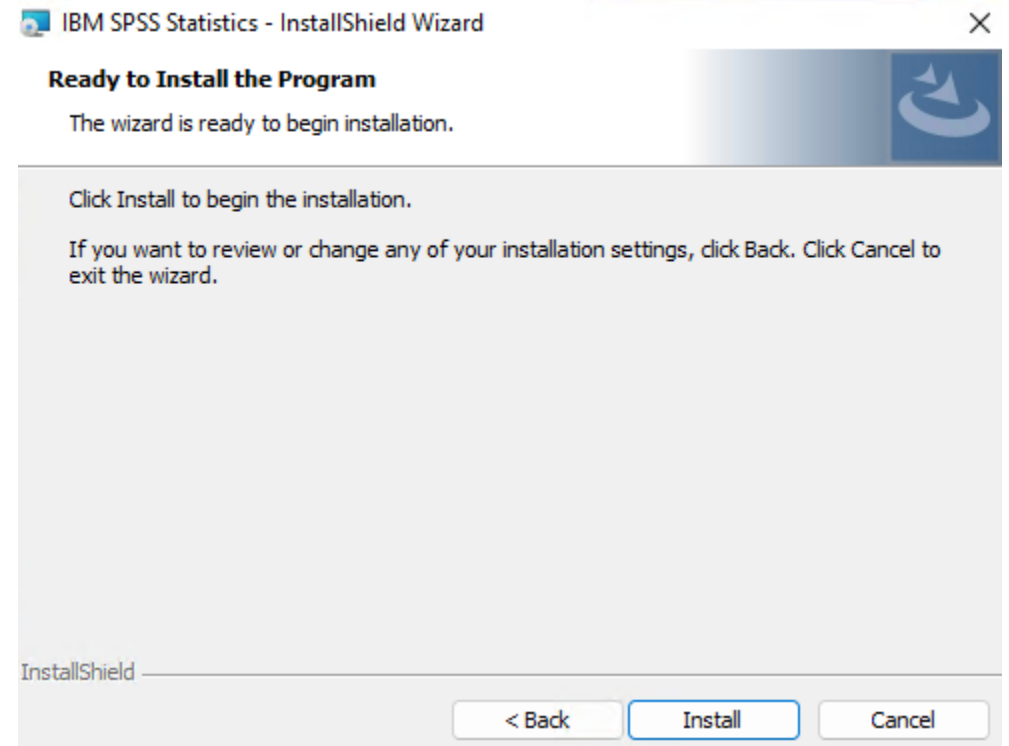

7. Wait for SPSS to complete installation. This process will take between 1 to 10 minutes depending on the speed of your workstation.

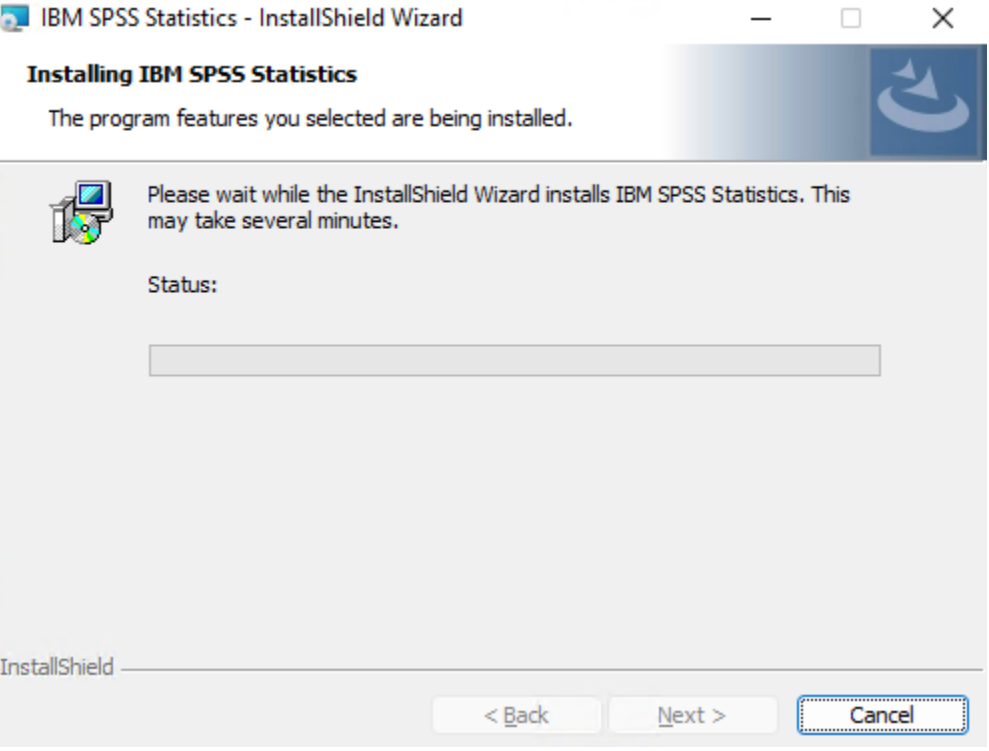

8. To start IBMS SPSS Statistics and activate the license leave **Start IBM SPSS Statistics License now** checked and click **Finish**.

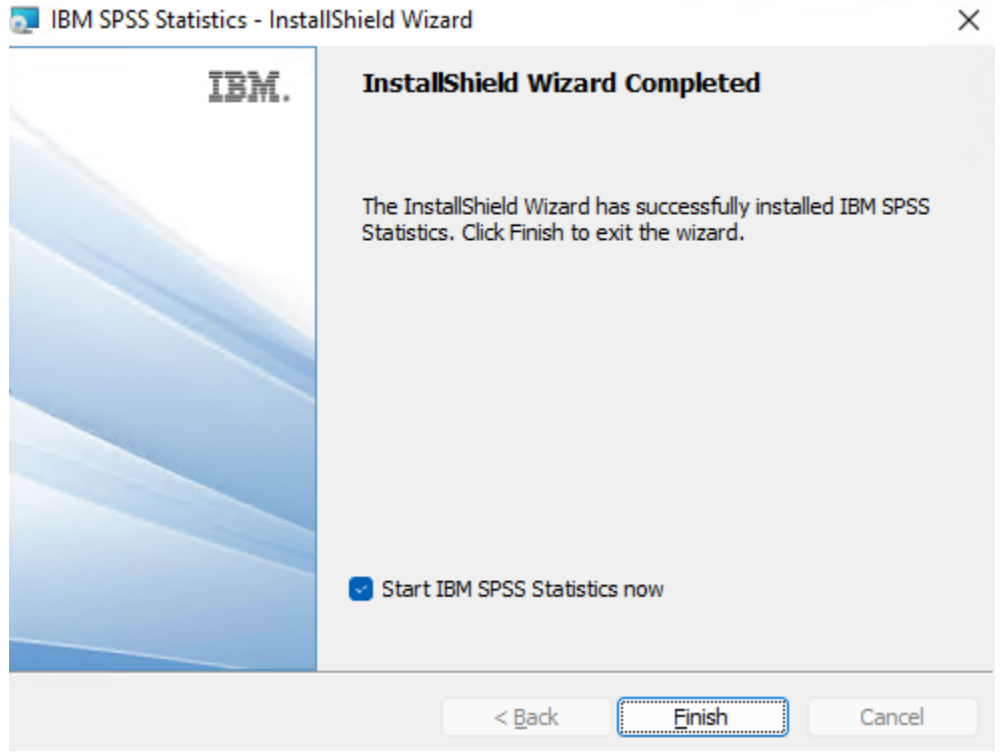

## License Activation

1. The License Wizard should automatically appear. If not locate the License Activation wizard by opening Windows explorer, navigating to

**C:\Program Files\IBM\SPSS Statistics\** and double clicking the file **law.exe**.

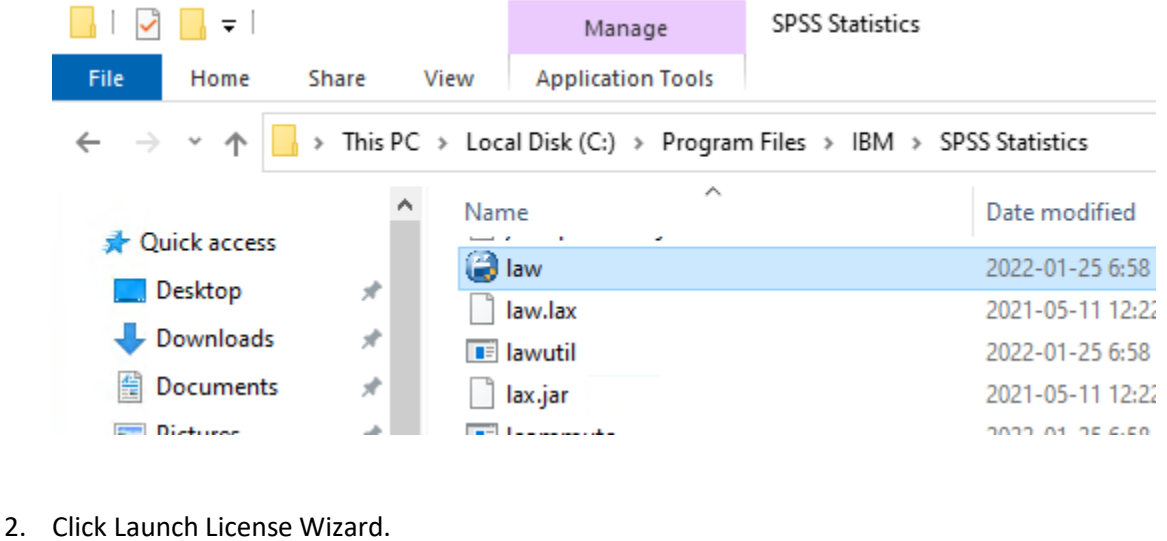

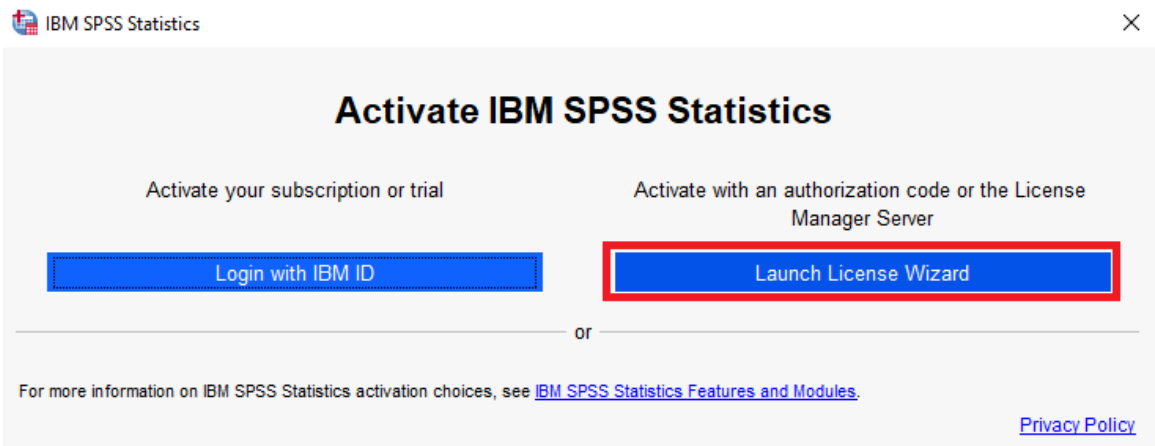

3. A warning message will appear asking if you would like to allow this app to make changes to your

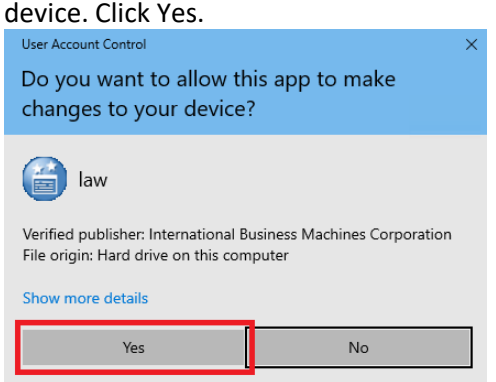

4. On the License Status window click **Next**.

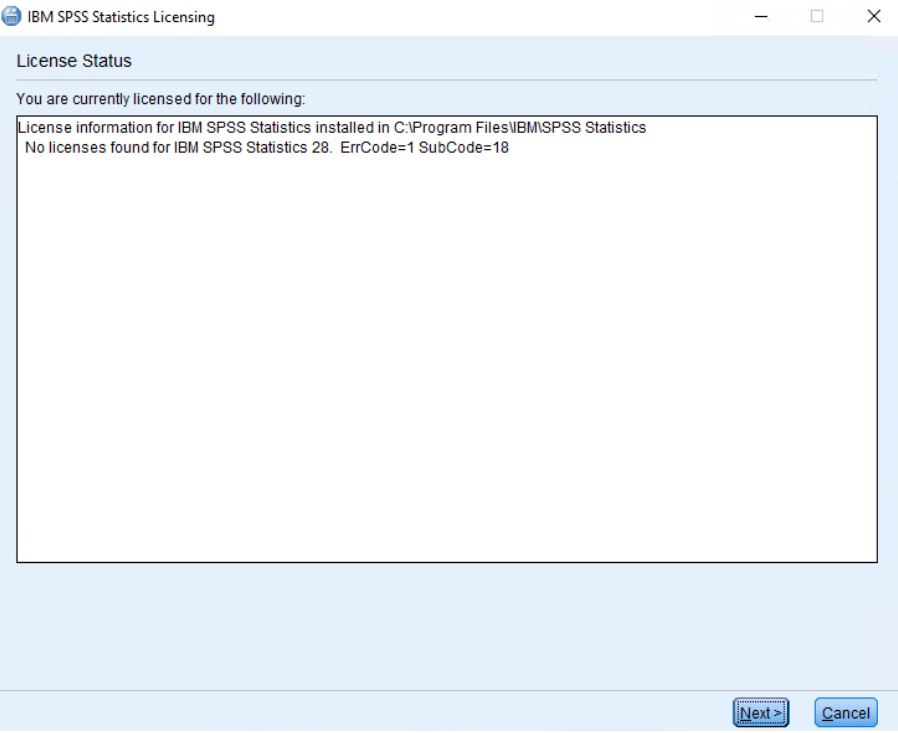

5. On the Product Authorization window ensure **Authorized user license** is selected, then click **Next**.<br> **a** IBM SPSS Statistics Licensing  $\overline{a}$  $\overline{\phantom{a}}$  $\mathsf{x}$ 

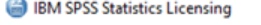

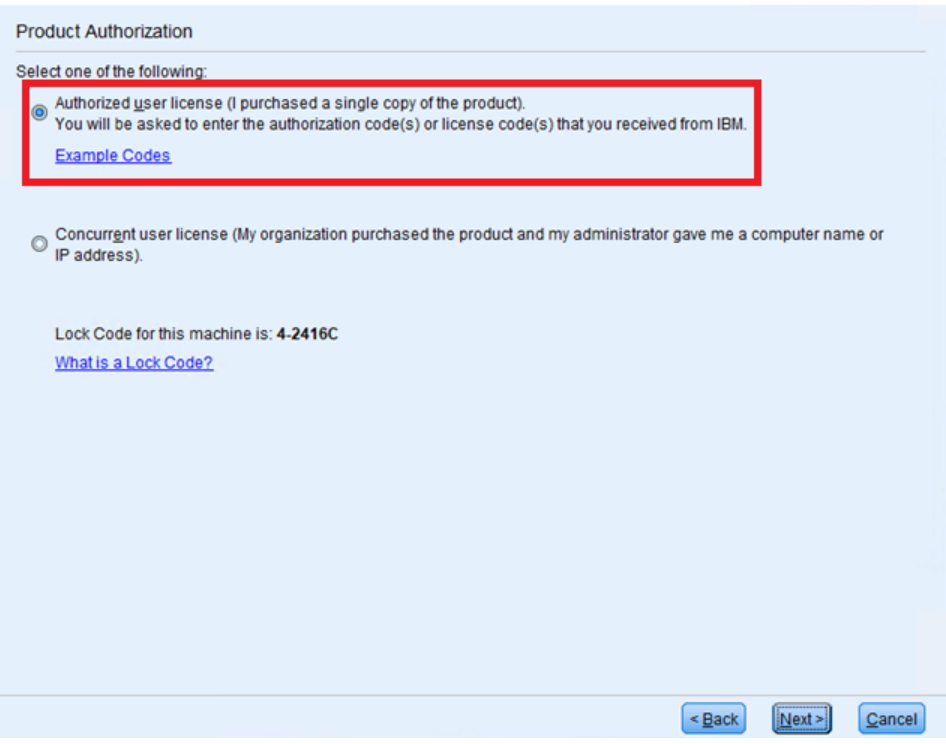

6. On the Enter Codes window copy and paste the 20-digit code found in your digital goods at software.utoronto.ca into the Enter Code field. Click Add, then click Next.

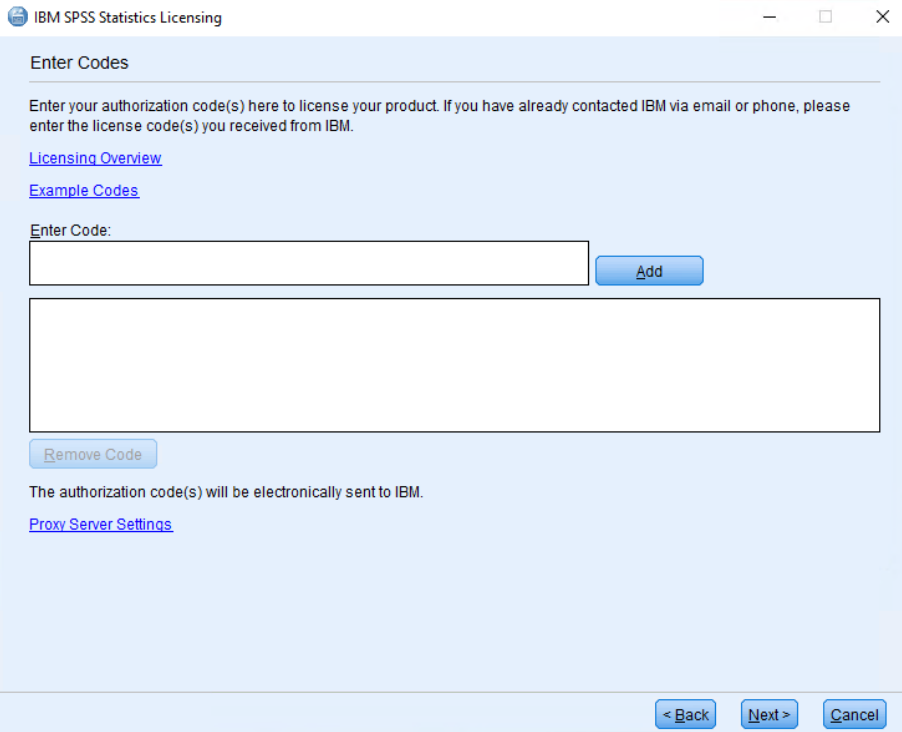

7. On the Internet Authorization Status window you should be presented with information that authorization succeeded. Click **Next**. If authorization fails ensure you have the authorization correct code and an internet connection.

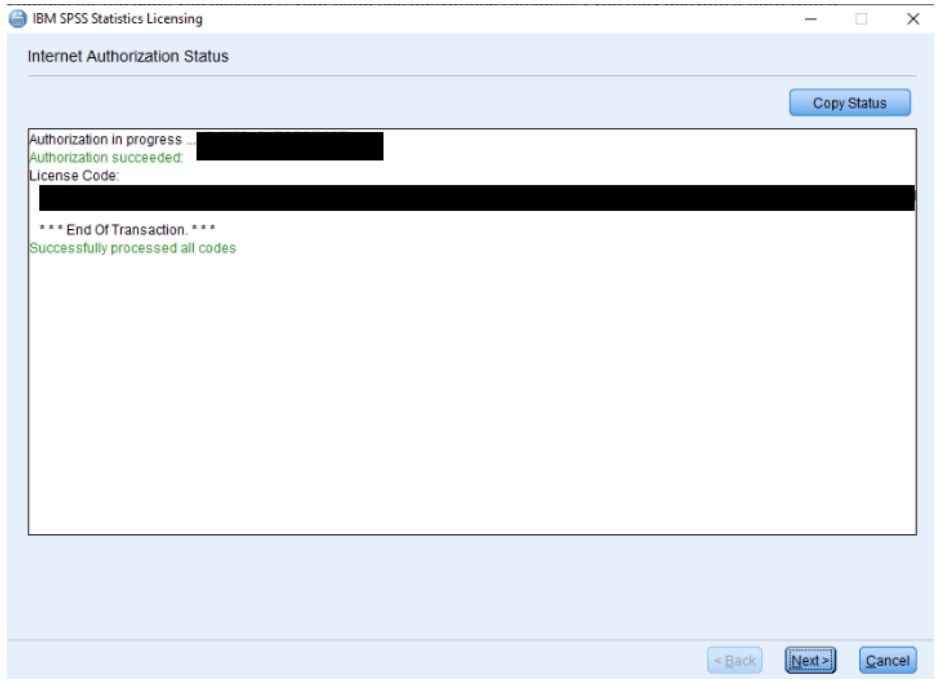

8. On the Licensing Completed window displays when the product expires and the various modules that have been licensed. Click **Finish**.

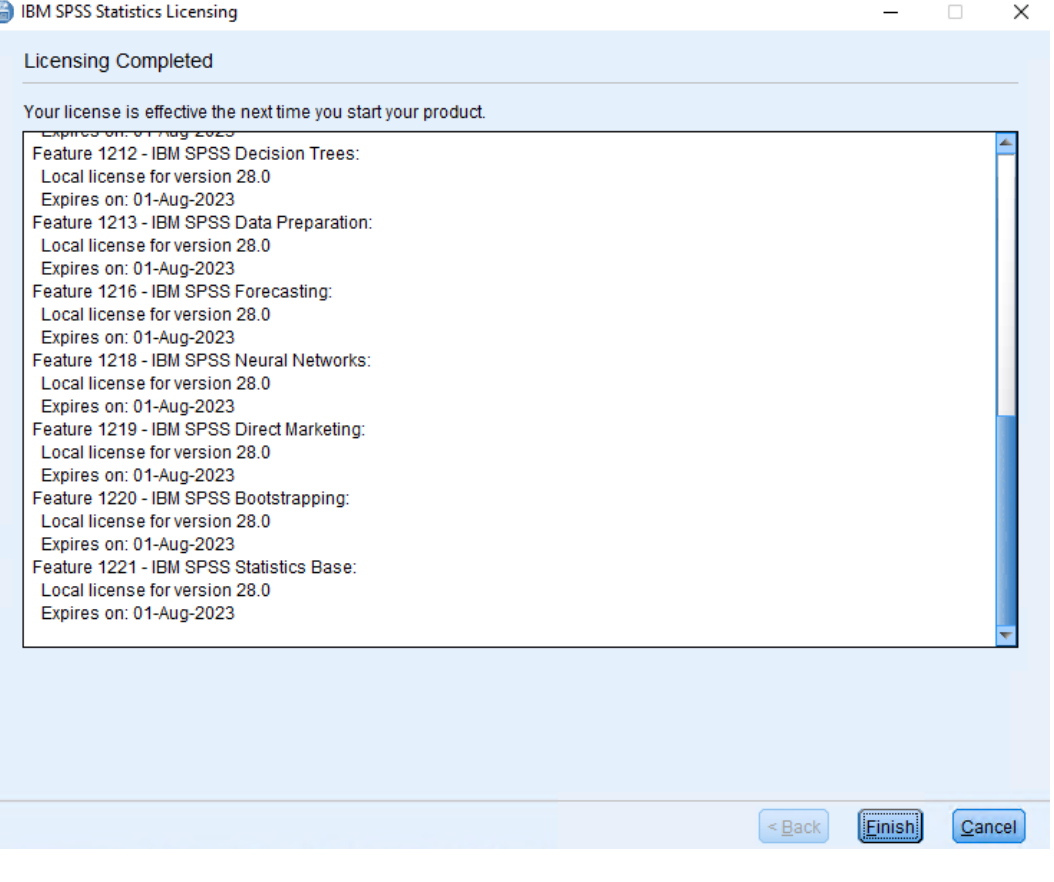